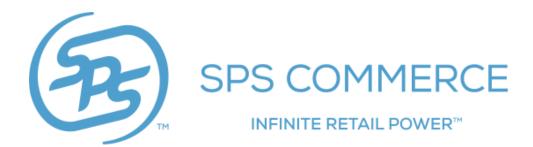

# Fishbowl Fulfillment Shipping Label User Guide

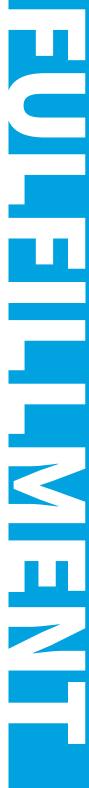

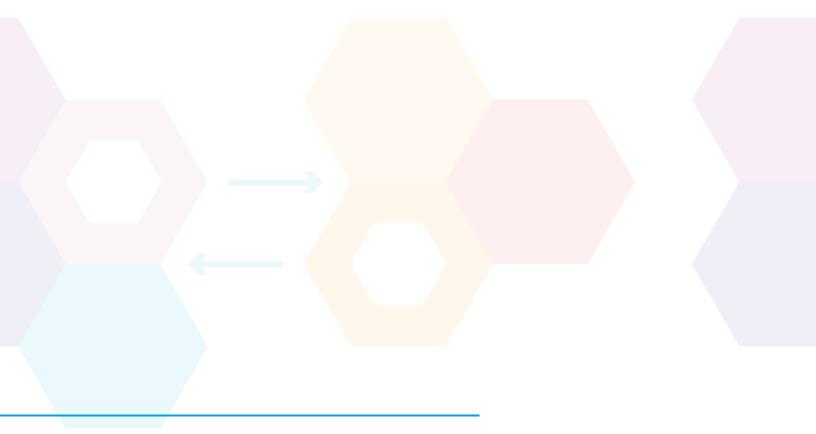

## TABLE OF CONTENTS

| Choosing Appropriate Label UID       | 5  |
|--------------------------------------|----|
| Entering Label UID into Adapter      | 7  |
| Accessing & Printing Shipping Labels | 9  |
| Custom Field Sourcing                | 12 |

### Shipping Label Setup

This guide may be used to ensure your Fishbowl Adapter is accessing the accurate Shipping Label requirements for your trading partner.

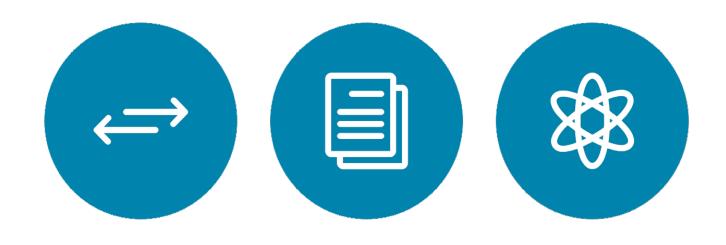

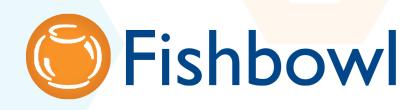

#### **Choosing Appropriate Label UID**

Choose the appropriate Label UID from the SPS Commerce Dev Center

1. Log in to the SPS Commerce Dev Center: devcenter.spscommerce.com

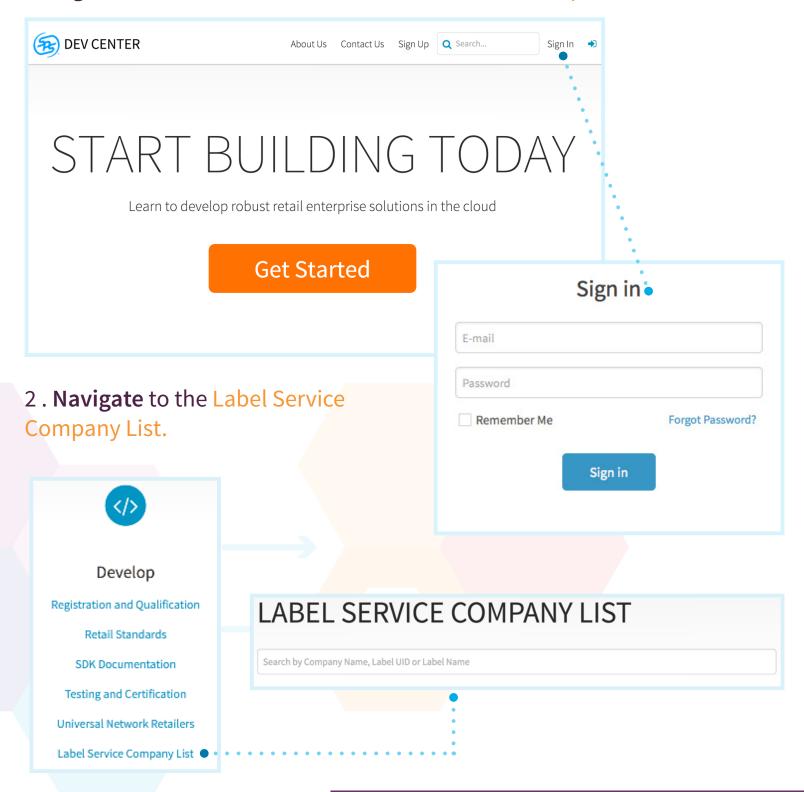

3. **Obtain** the Label UID needed for your particular Trading Partner and for the particular Shipment (for example, Pick & Pack, Standard) if necessary.

| LABEL SERVICE COMPANY LIST                      |                  |                              |           |  |  |  |  |
|-------------------------------------------------|------------------|------------------------------|-----------|--|--|--|--|
| Search by Company Name, Label UID or Label Name |                  |                              |           |  |  |  |  |
|                                                 | Company Name     | Label Name                   | Label UID |  |  |  |  |
|                                                 | Academy Sports   | Shipping Label               | 1000      |  |  |  |  |
|                                                 | Dicks            | Shipping Label Pick And Pack | 1100      |  |  |  |  |
|                                                 | Dicks            | Shipping Label Standard      | 1101      |  |  |  |  |
|                                                 | Dicks            | Shipping Label Prepack       | 1102      |  |  |  |  |
|                                                 | REI              | Shipping Label               | 1200      |  |  |  |  |
|                                                 | Bass Pro         | Shipping Label               | 1201      |  |  |  |  |
|                                                 | Cabelas          | Shipping Label               | 1202      |  |  |  |  |
|                                                 | Mills Fleet Farm | Shipping Label               | 1302      |  |  |  |  |
|                                                 | Transworld       | Shipping Label               | 1402      |  |  |  |  |
|                                                 | Gander Mountain  | Shipping Label               | 1502      |  |  |  |  |

- 1. Log in to your SPS Commerce Adapter for Fishbowl Inventory.

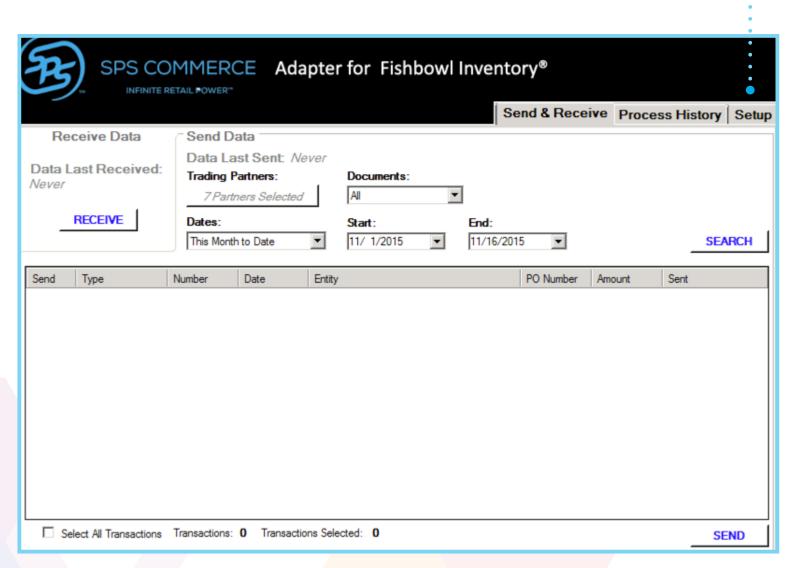

3. **Insert** the Label UID obtained from the SPS Commerce Dev Center into the Label ID column for the respective trading partner.

| Selected | Trading Partner              | Hub Num | Location | Label ID • . |
|----------|------------------------------|---------|----------|--------------|
|          | AAFES Catalog                |         |          |              |
|          | Ace Hardware                 |         |          |              |
|          | Ace Hardware:Joey's Ace Hard |         |          |              |
|          | Ace Hardware:Meyer's Ace Har |         |          |              |
|          | Ace Hardware:Rudy's Ace Hard |         |          |              |
| V        | Allan's Raceway              | 030     |          |              |
| V        | Andrea Akers                 | 8V6     |          | 6312         |
| V        | Ashley Myers                 | SPS     |          | 6312         |
| V        | Baby Bikes                   | 011     |          |              |
|          | Beach Bike                   |         |          |              |
|          | Bethany Bolk                 |         |          |              |
| V        | Bike Froniter                | 642     |          |              |
|          | Bike Pro Inc                 |         |          |              |
|          | Bike World                   |         |          |              |
|          | Biker Net                    |         |          |              |
|          | Bikers Brake Shop            |         |          |              |
|          |                              |         |          |              |

4. Click the Save button at the bottom of the page to ensure the Label UID(s) are applied.

1. Navigate to the Send & Receive tab in the upper right-hand corner.

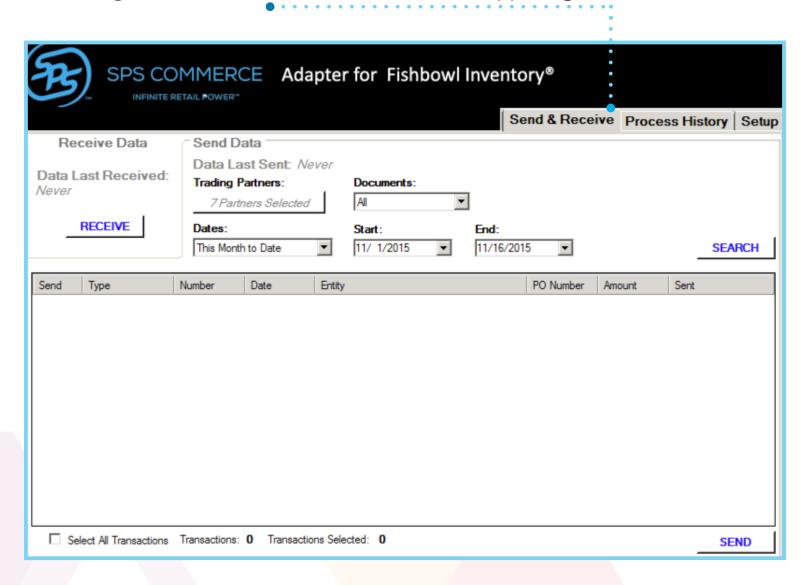

2. **Search** for the Advance Ship Notice you would like to work with by using the Search parameters at the top of the page: Trading Partners, Documents, Dates, Start and End (Date).

| Trading Partners:   | Documents: |            |        |
|---------------------|------------|------------|--------|
| 7 Partners Selected | ASNs ▼     | ]          |        |
| Dates:              | Start:     | End:       |        |
| This Month to Date  | 11/ 1/2015 | 11/16/2015 | SEARCH |

- 3. Click the Search button to the right of the Search parameters.
- 4. **Check** the box in the Send column to the left of the Advance Ship Notice for which you would like to print the Shipping Labels.

| Send | Туре | Number | Date      | Entity       | PO Number | Amount | Sent           |
|------|------|--------|-----------|--------------|-----------|--------|----------------|
| ✓    |      |        |           |              |           |        | 10/30/2015 1:3 |
|      | ASN  | S50288 | 11/4/2015 | Ashley Myers | TestK9    | \$0.00 |                |

- 5. Navigate to the bottom right-hand corner of the screen and click Send.
- 6. Choose Create Label.

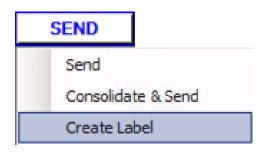

- 7. A PDF of the Shipping Labels will generate and a pop-up box will advise of the synchronization progress:
  - 1. INITIALIZING
  - 2. RETRIEVING SHIPMENT INFORMATION
  - 3. PROCESS SUCCESSFUL

Your Advance Ship Notice will be highlighted in Yellow after Shipping Labels have been generated.

| Send | Туре | Number | Date       | Entity          | PO Number | Amount   | Sent |
|------|------|--------|------------|-----------------|-----------|----------|------|
|      |      |        |            |                 |           |          |      |
|      | SO   | 50287  | 11/4/2015  | Ashley Myers    | TestK9    | \$1.90   |      |
|      | SO   | 50288  | 11/4/2015  | Ashley Myers    | TestK9    | \$40.25  |      |
|      | SO   | 50289  | 11/4/2015  | Ashley Myers    | TestK9    | \$40.25  |      |
|      | SO   | 50291  | 11/6/2015  | HOME DEPOT      | 016293514 | \$194.94 |      |
|      | SO   | 50292  | 11/11/2015 | Allan's Raceway | 009610827 | \$81.44  |      |
|      | ASN  | S50288 | 11/4/2015  | Ashley Myers    | TestK9    | \$0.00   |      |
|      | ASN  | S50289 | 11/4/2015  | Ashley Myers    | TestK9    | \$0.00   |      |

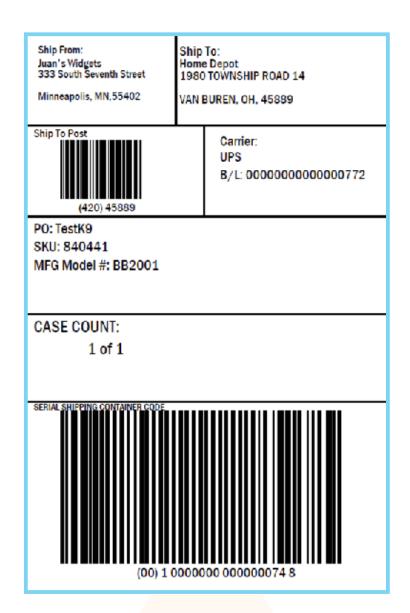

## SUCCESS TIP: Save your PDF Shipping Labels!

What if my Shipping Label becomes damaged, torn, or lost?

- Label re-generation from the Adapter would produce a Shipping Label that would no longer correspond to the Advance Ship Notice sent to your Trading Partner.
- You must reprint the exact Shipping Label (from PDF) to ensure Advance Ship Notice correspondance.

#### **Custom Field Sourcing**

SPS Commerce has added custom field sourcing for fields in order to ensure your Fishbowl solution Shipping Labels contain all fields required by your trading partner(s). If any of the below fields are required by your trading partner(s) and are not natively available in Fishbowl, please follow th steps included at the end of this section.

#### **SALES ORDER**

ReleaseNumber Department Vendor CustomerAccountNumber CustomerOrderNumber **Cancel Date** Requested Delivery Requested Ship **Promotion Start Earliest Ship Latest Ship** Latest Delivery **Earliest Delivery** Requested Pick Up Date Mark for location # Mark for Address Name Mark For Reference Name

#### **SHIPMENT**

CarrierProNumber

#### **PRODUCT**

ProductSizeCode
ProductSizeDescription
ProductColorCode
ProductColorDescription
ProductStyleDescription

#### 1. Navigate to your Fishbowl home

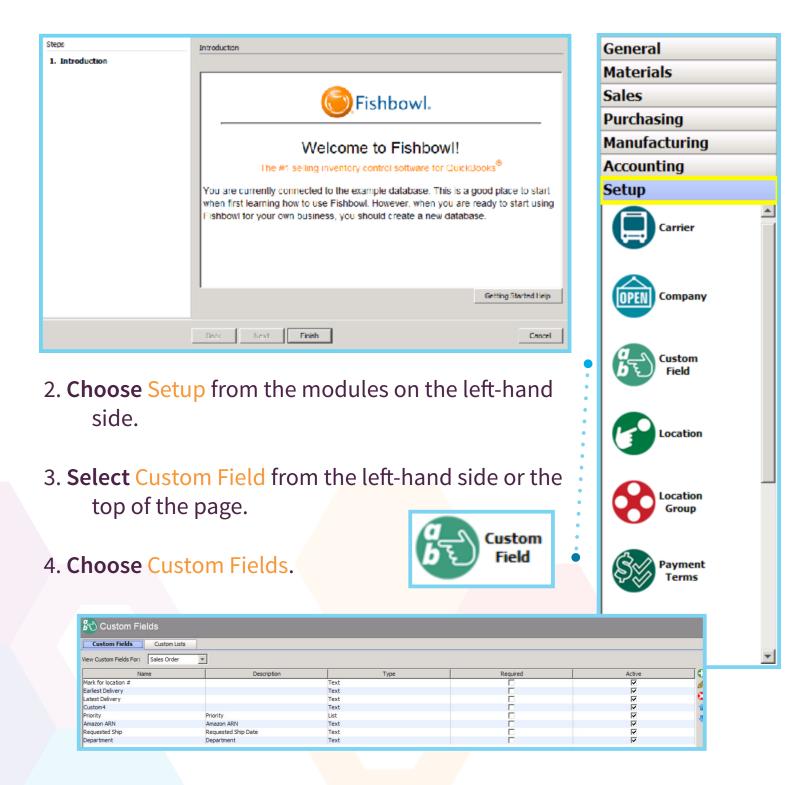

5. **Search** for either Sales Order, Shipment (ASN) or Product, depending on which custom field needs to be entered from the above list.

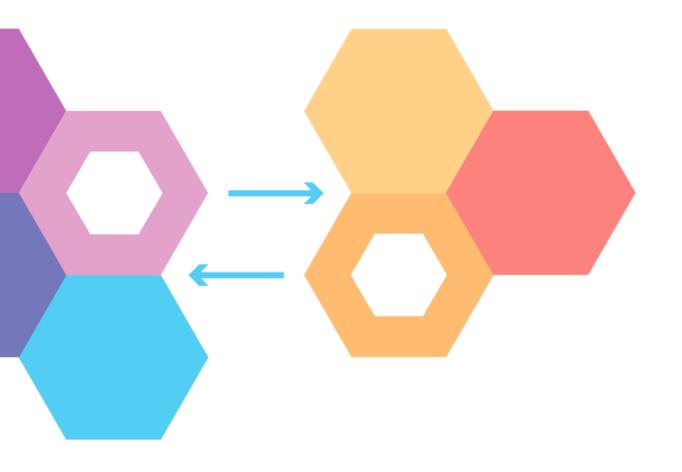